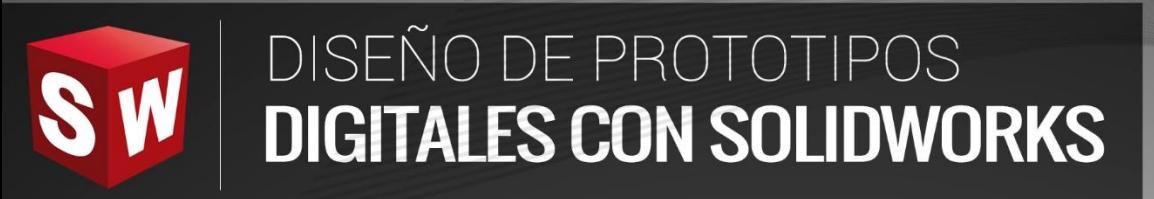

**THURSDAY** 

**BWKEH**<br>SW

R

# **BÁSICO**

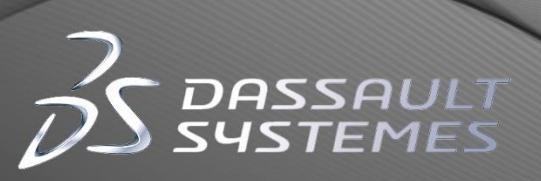

16

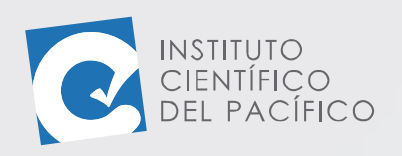

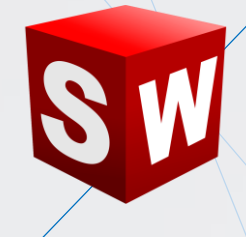

# **EJEMPLO 03: CREACIÓN DE UN MECANISMO DE ANCLAJE**

### **OBJETIVO**

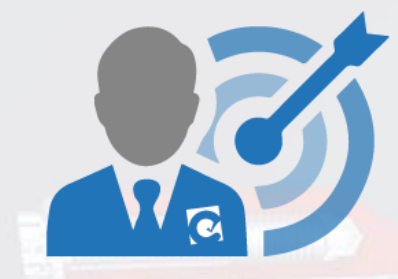

El objetivo principal del ejemplo es continuar practicando con los **ensamblajes**, agregando varias **relaciones de posición** según sean necesarias.

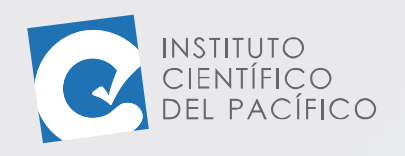

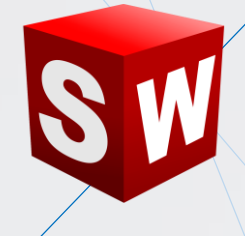

### **PLANTEAMIENTO**

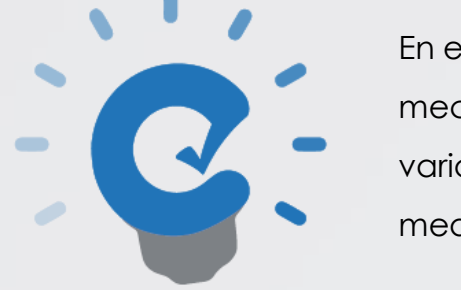

En este ejemplo se creará el **ensamblaje** de un mecanismo de anclaje; el cual consta de varias **piezas** que están conectadas entre sí, mediante distintas **relaciones de posición.**

**Instituto Científico del Pacífico www.icip.edu.pe**

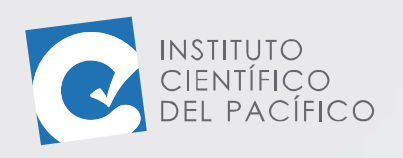

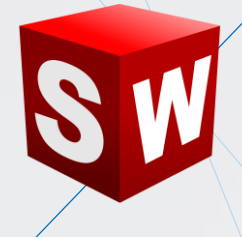

#### **DESARROLLO**

## Empezar creando un **nuevo ensamblaje** y darle **Aceptar**.

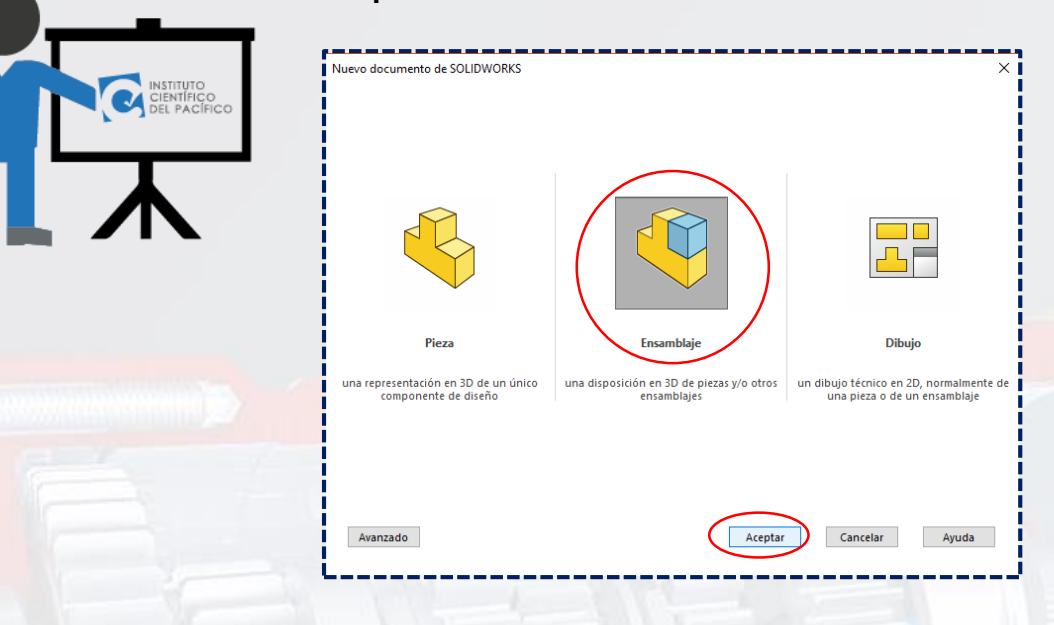

Para luego seleccionar la **pieza E3\_S4\_P1** que está en los archivos y dar **Abrir**.

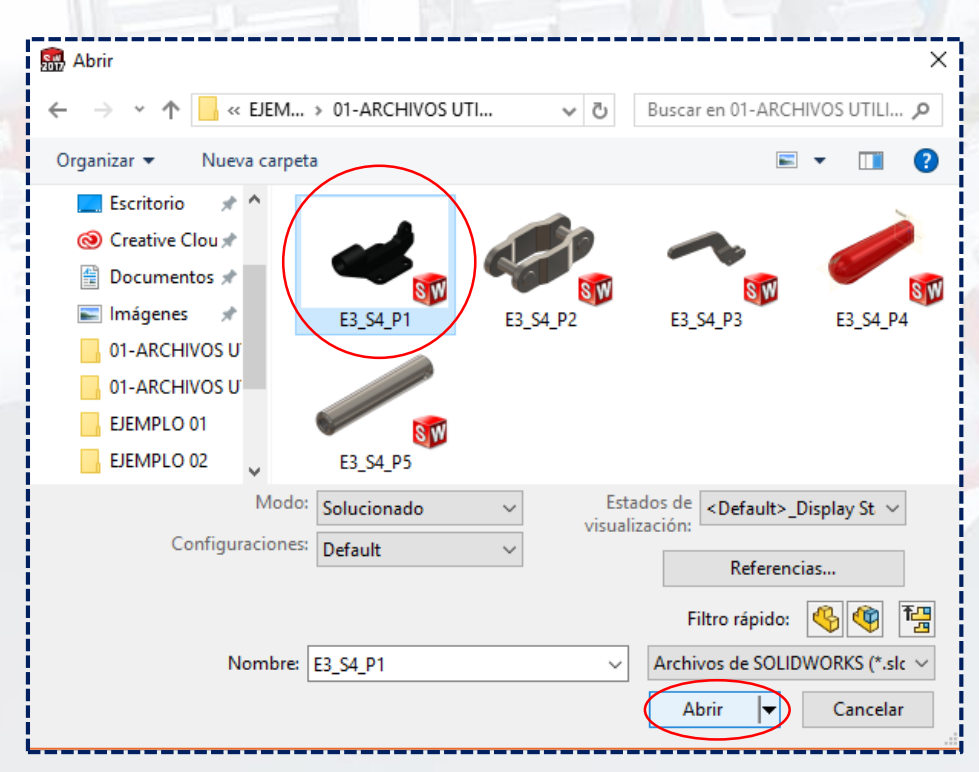

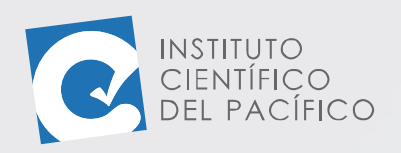

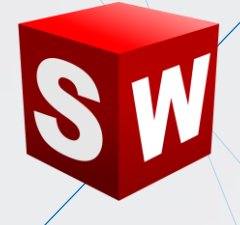

A lo que se cargará dicha **pieza** como **fija.**

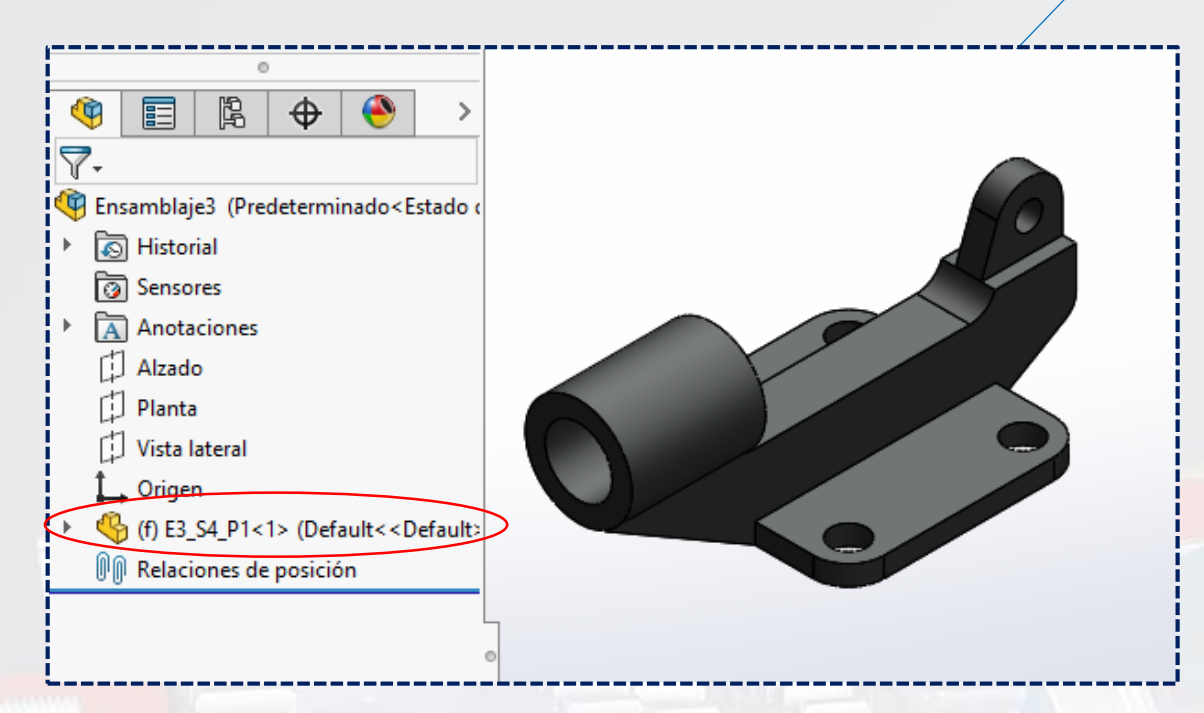

Luego, **insertar** las otras 4 **piezas (E3\_S4\_P2, E3\_S4\_P3, E3\_S4\_P4** y **E3\_S4\_P5)**

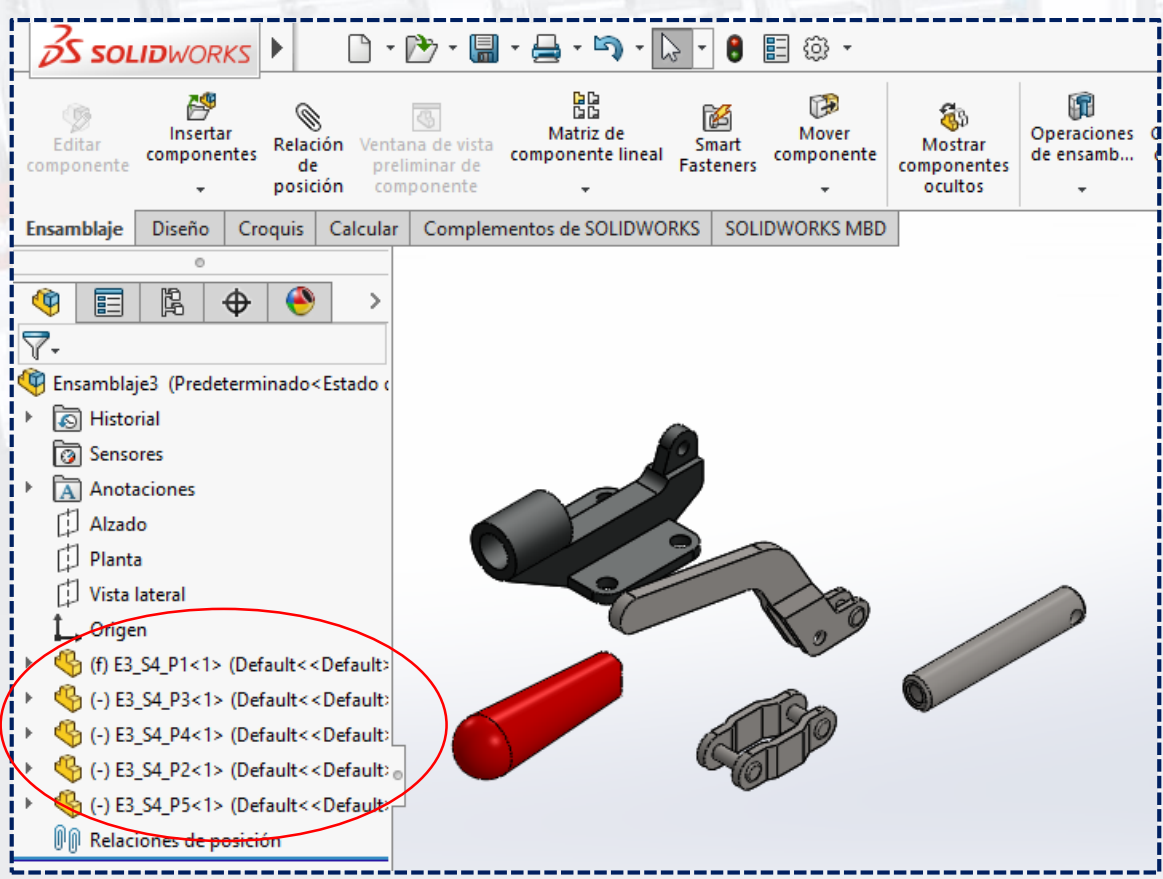

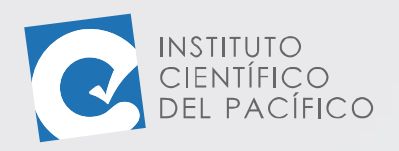

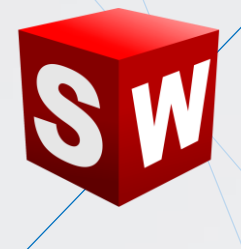

Crear una **relación de posición concéntrica,** seleccionando el agujero posterior de la primera **pieza**.

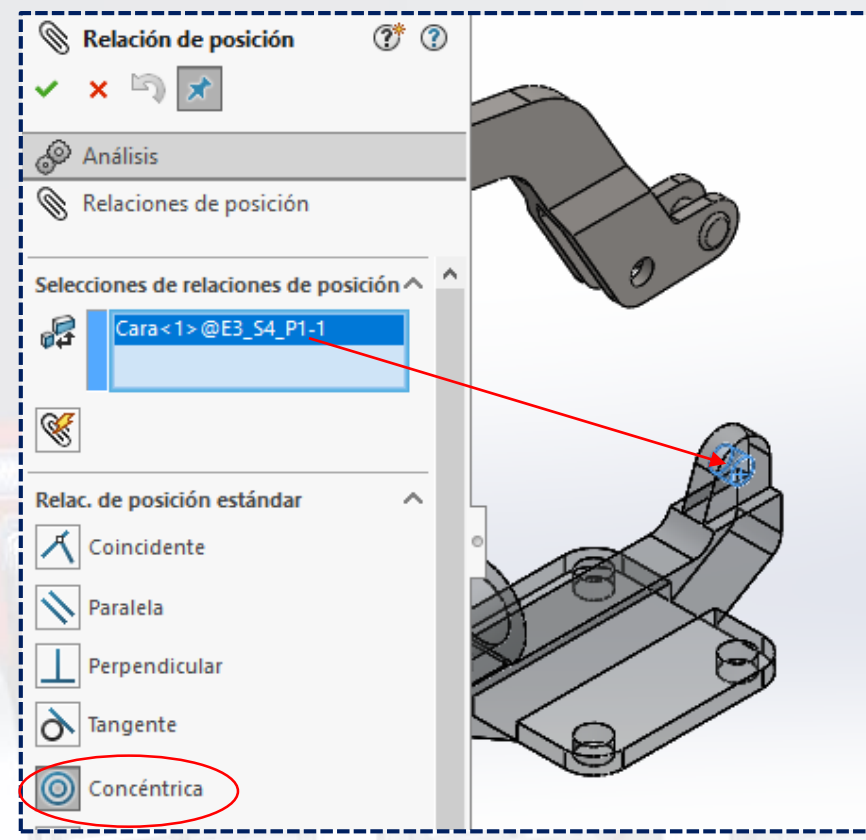

Y el eje inferior de la tercera.

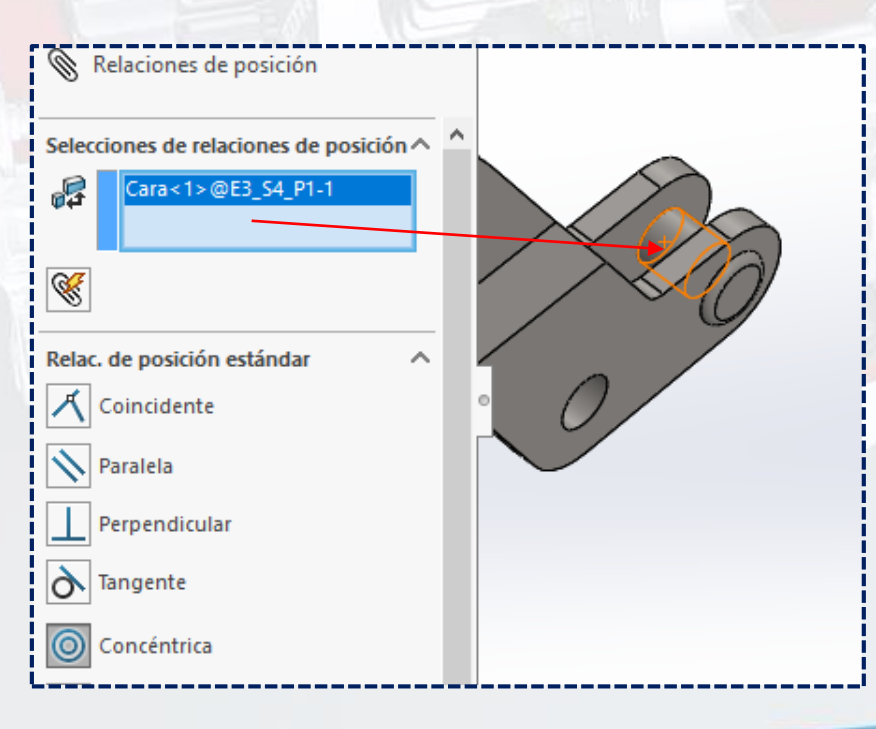

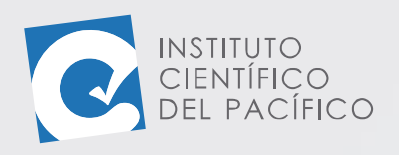

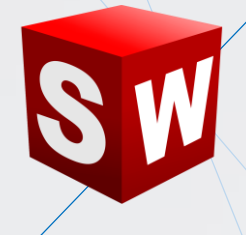

 $\circledR$ **Concéntrica1**  $x \bigcirc x$ Aceptar<sup>1</sup> Relaciones de posición Selecciones de relaciones de posición ^ × Cara<1>@E3\_S4\_P1-1 2 Cara<2>@E3\_S4\_P3-1  $\mathscr{C}$ Relac. de posición estándar × 人 Coincidente Paralela Perpendicular  $\delta$  Tangente O Concéntrica Bloquear rotación

Ahora usar la **relación ancho**, seleccionando las caras externas de la primera **pieza** y las caras exteriores de la tercera.

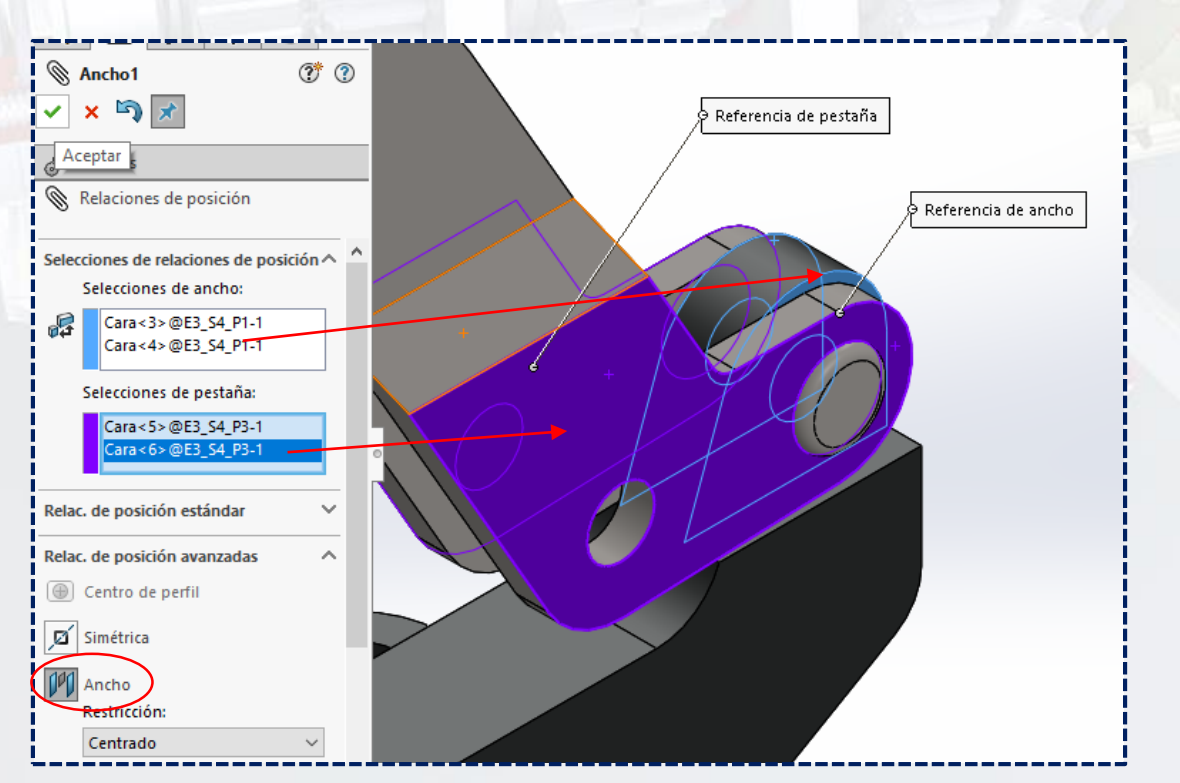

Por lo que una vez definido, **Aceptar**.

**Instituto Científico del Pacífico www.icip.edu.pe**

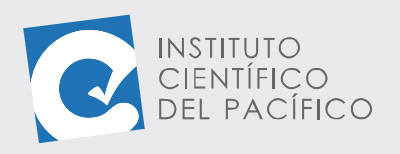

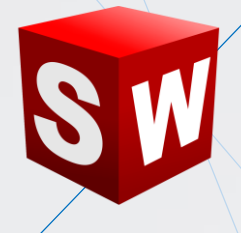

Quedando el **ensamblaje** de la siguiente manera:

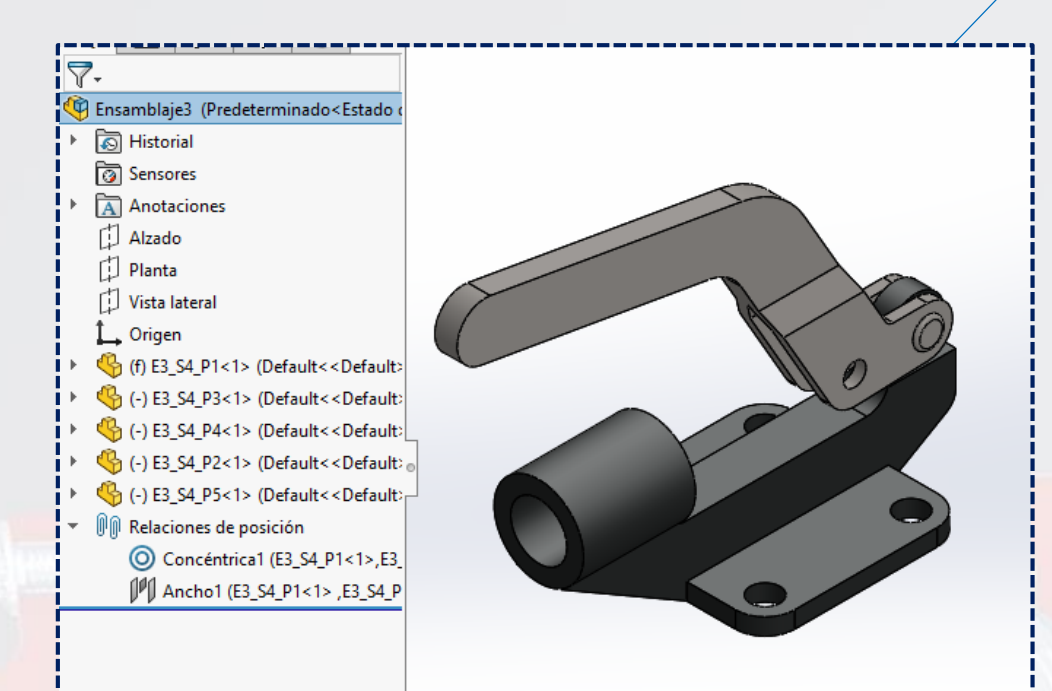

Crear una **relación concéntrica** entre las **piezas 2** y **3.**

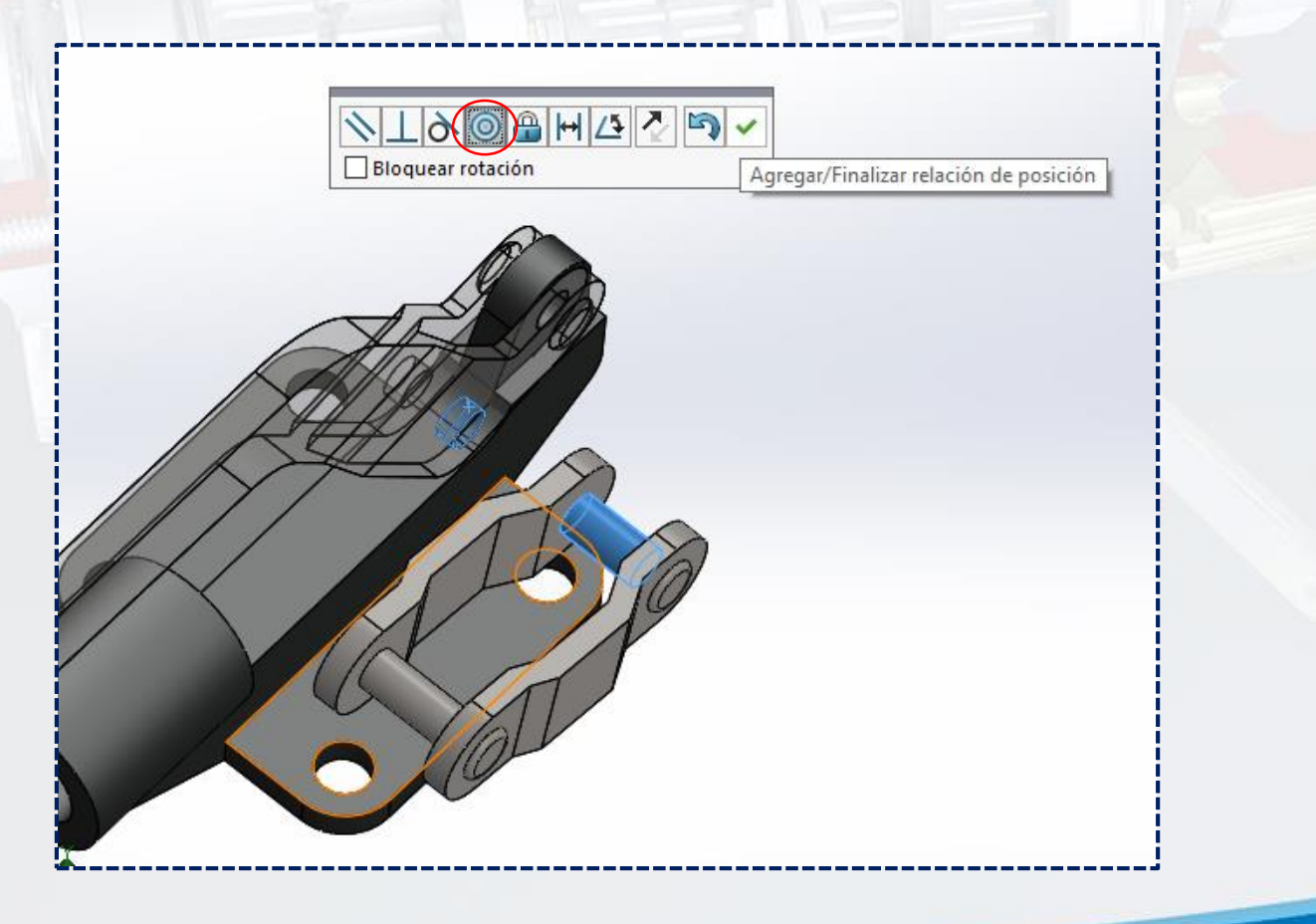

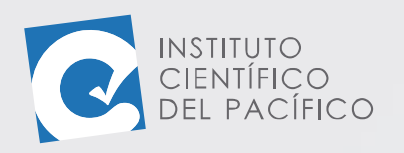

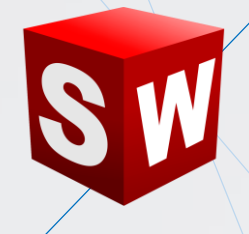

#### Y usar **ancho** entre las caras externas de casa una de ellas.

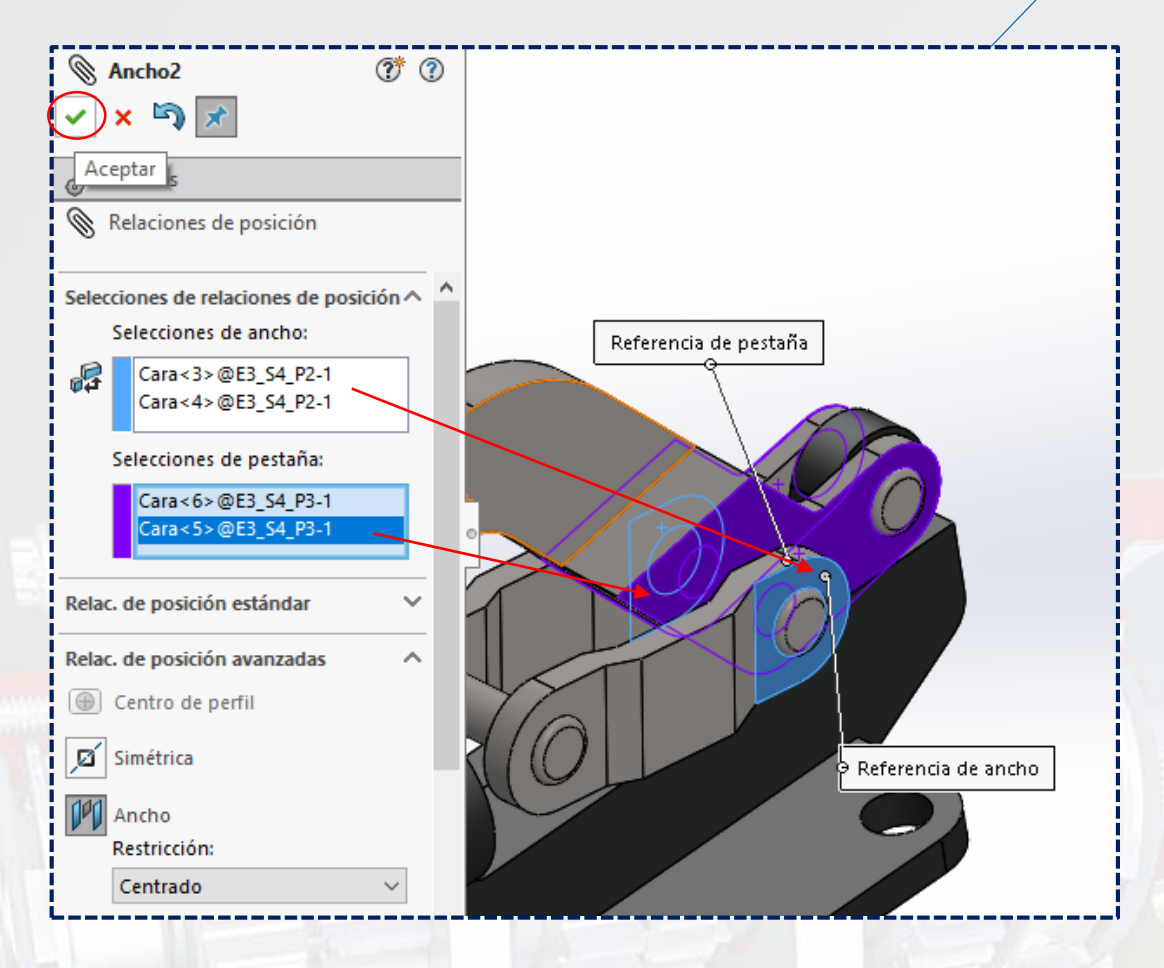

Crear una **relación concéntrica** entre las caras cilíndricas de las **piezas 2** 

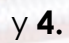

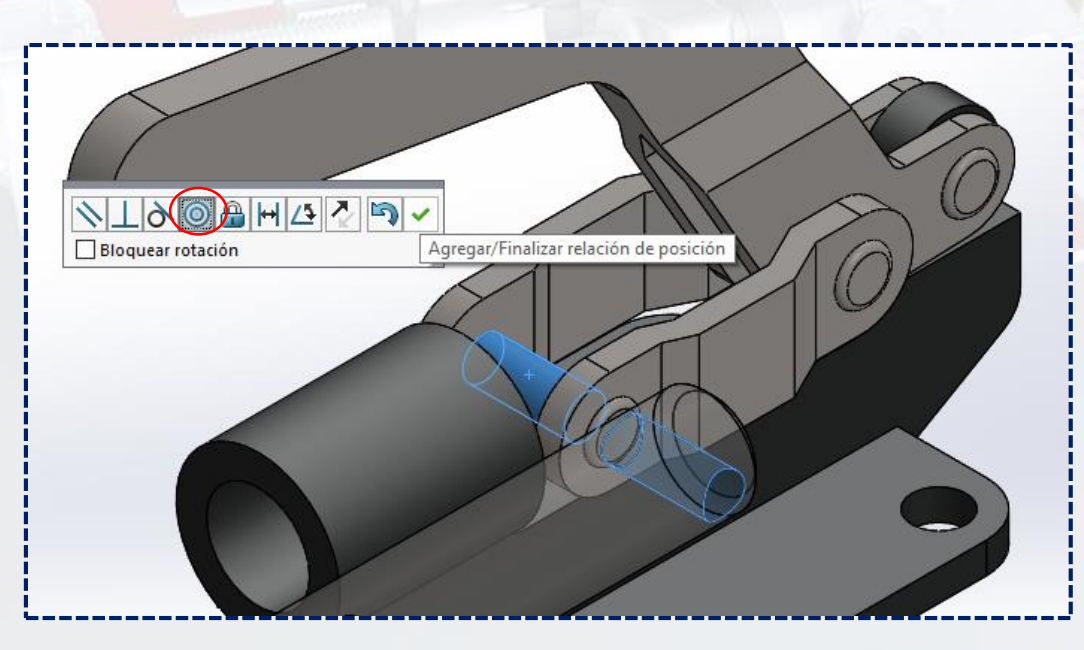

**Instituto Científico del Pacífico www.icip.edu.pe**

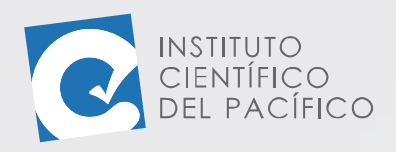

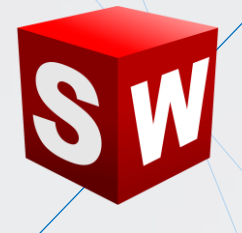

Activar **ver planos** de la **barra transparente ver.**

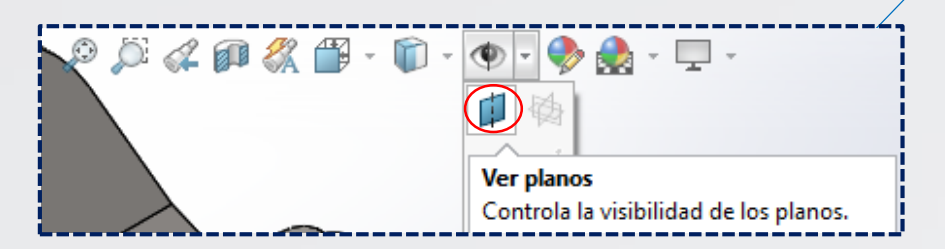

Seleccionar una **relación coincidente**, dando clic en el **plano1** de la quinta **pieza**.

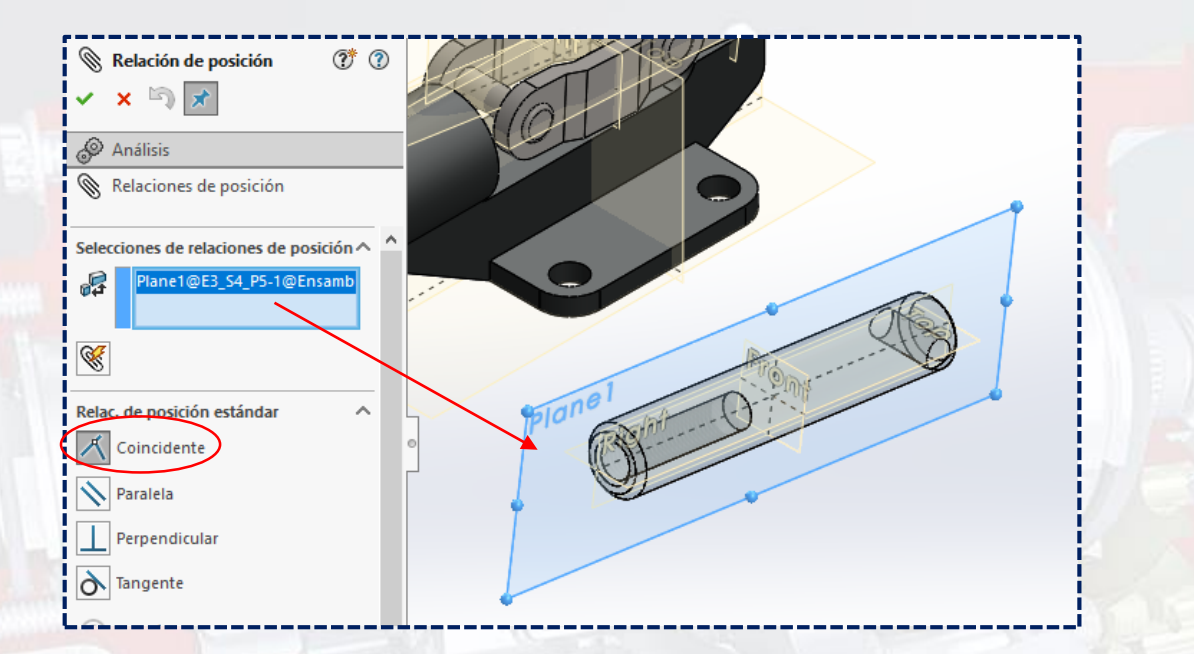

Y el **plano rigth** de la **pieza** 1.

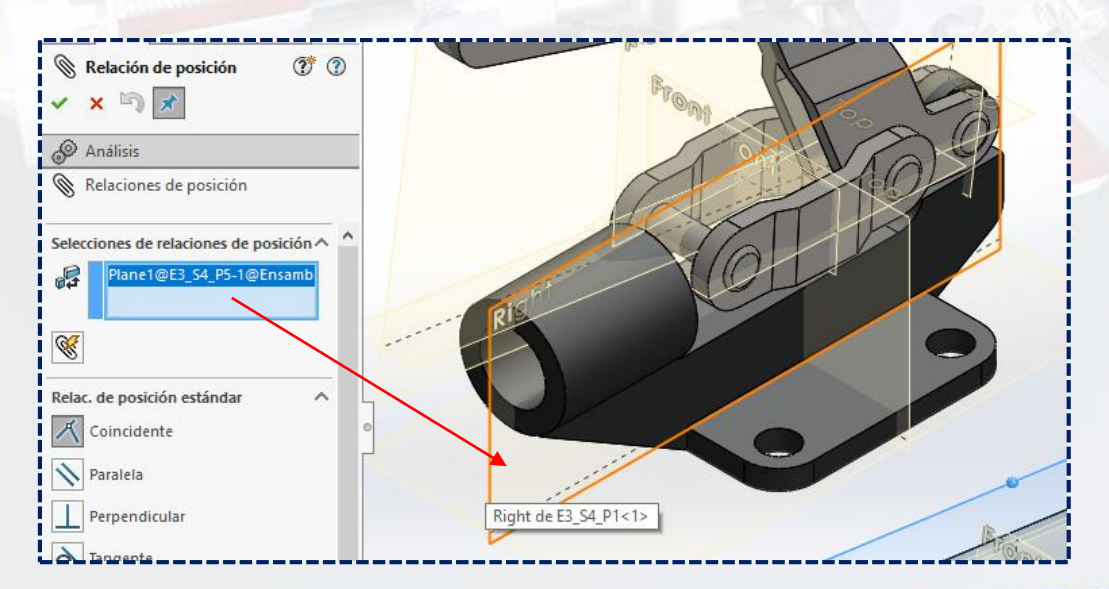

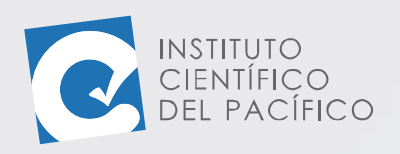

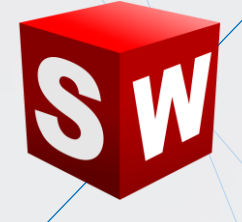

Una vez definido todo, dar **aceptar.**

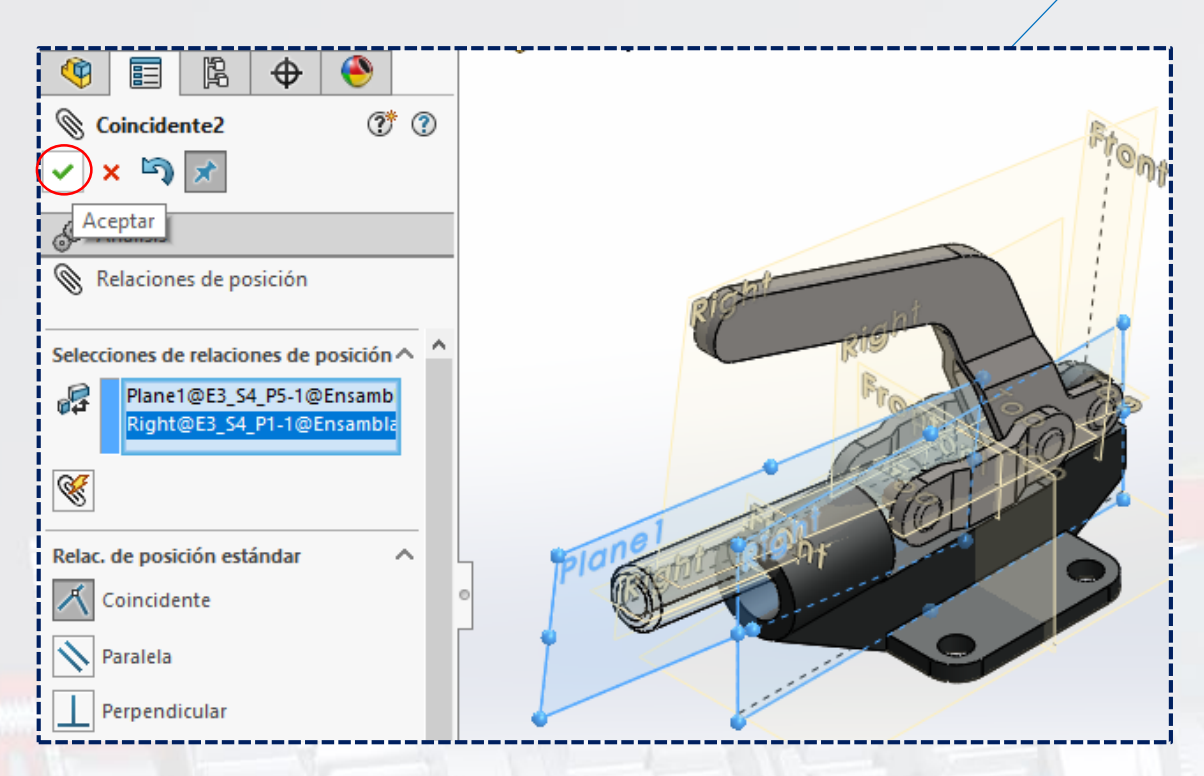

Crear una relación **concéntrica**, entre la cara cilíndrica de la quinta **pieza**.

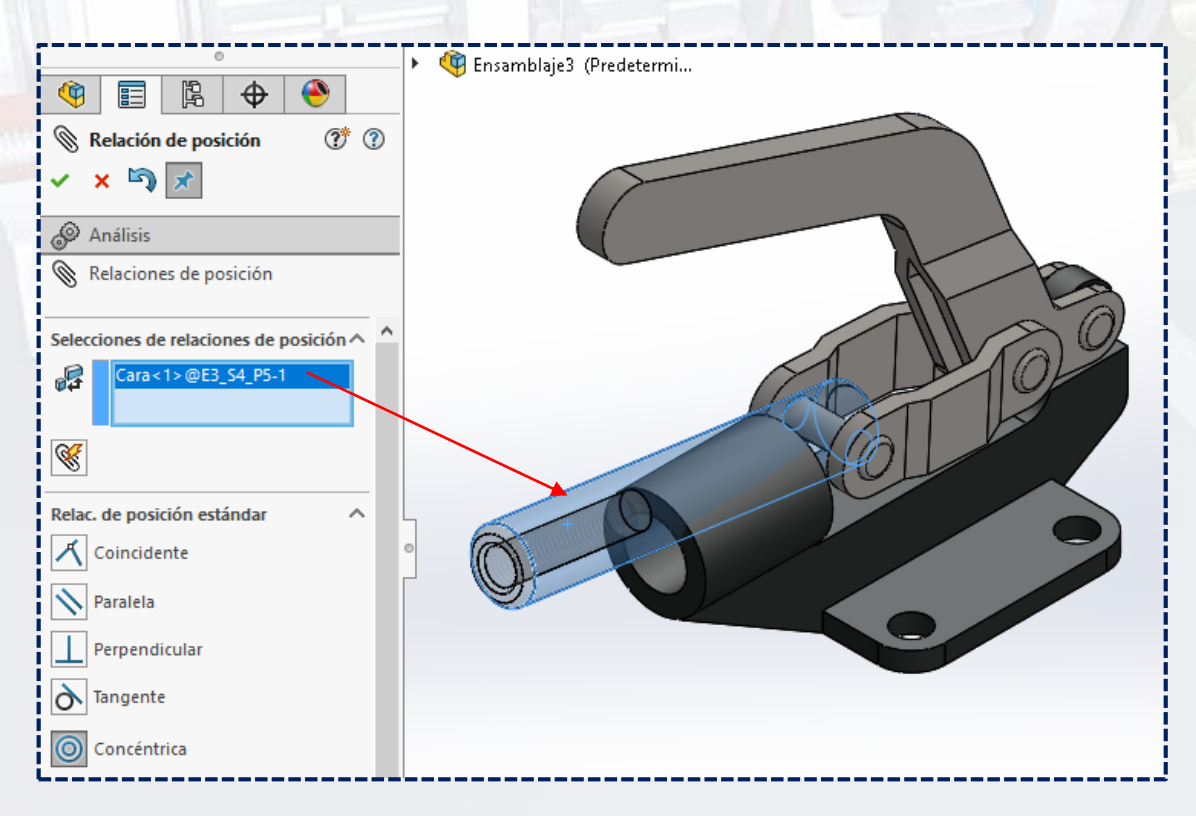

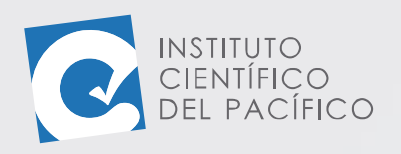

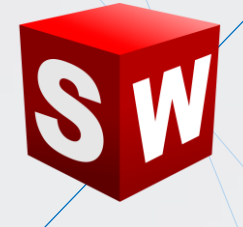

Con el agujero frontal de la **pieza 1.**

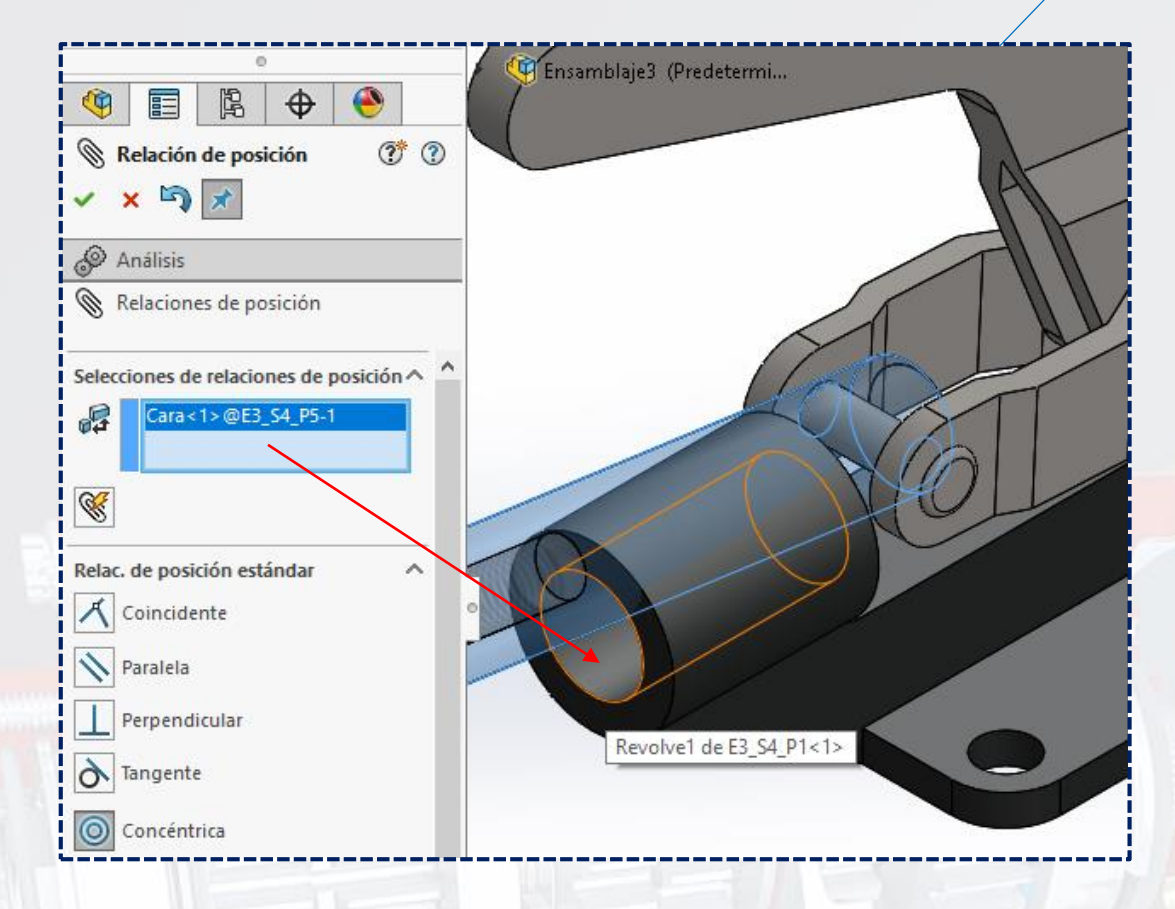

A lo que una vez ubicados, dar **aceptar.**

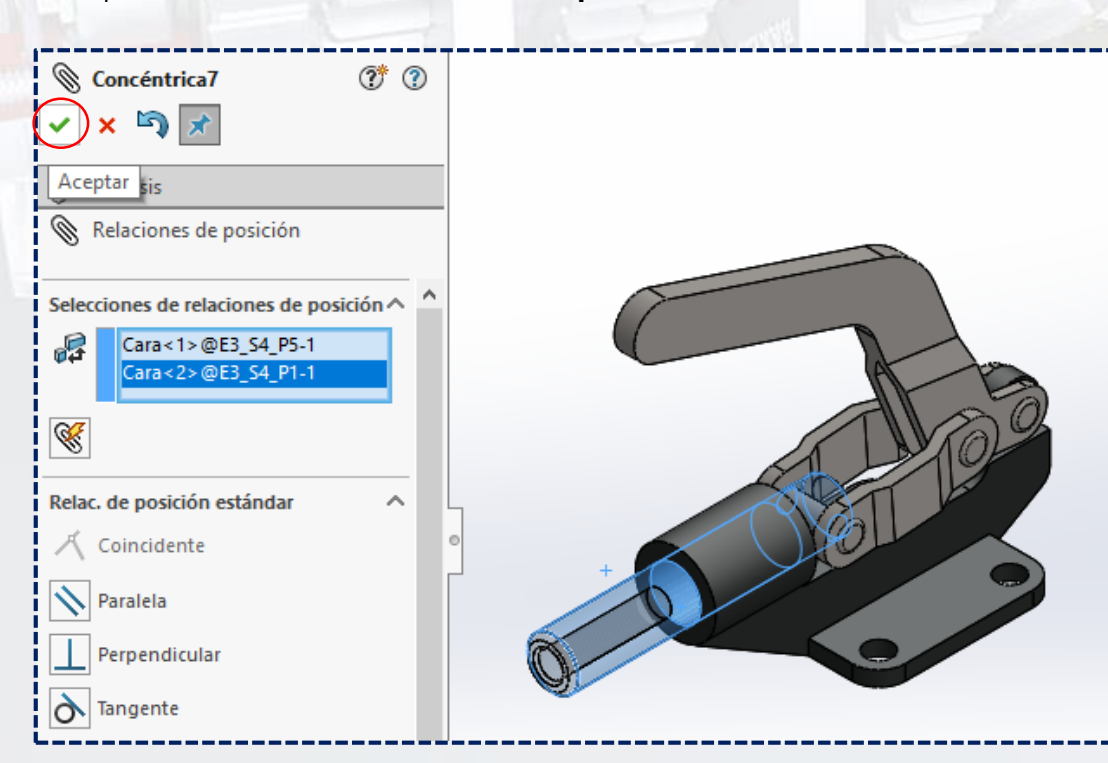

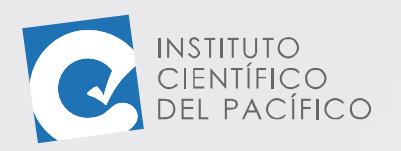

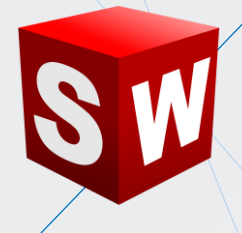

Y así el **ensamblaje** se visualizará de la siguiente forma.

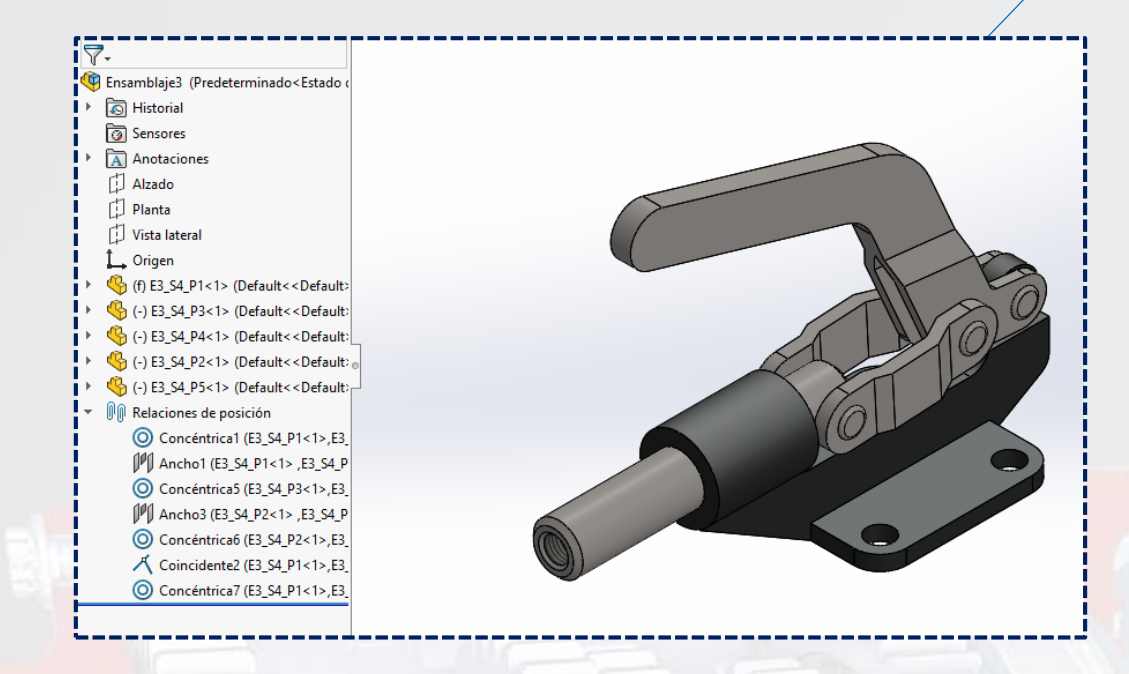

Ahora usar **ancho,** y así seleccionar las caras planas internas de la cuarta

#### **pieza** para **selecciones de ancho.**

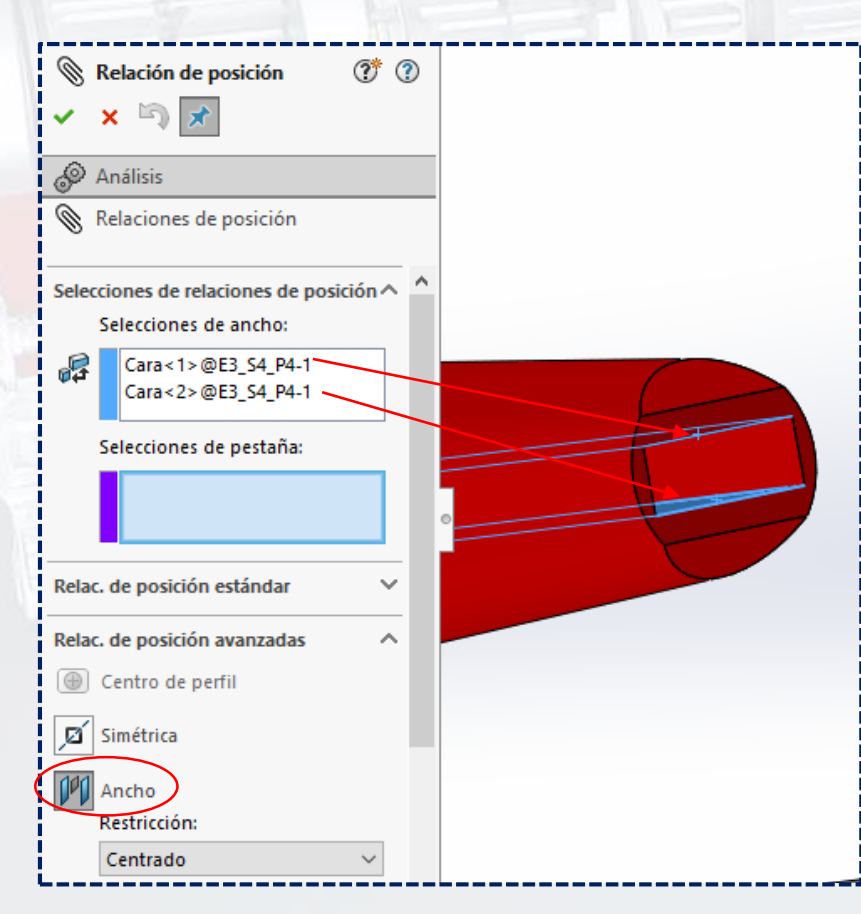

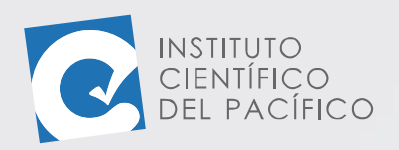

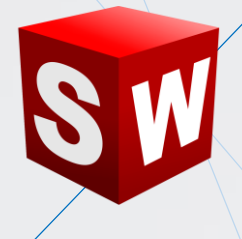

Y las caras planas externas de la tercera **pieza** para **selecciones de pestaña**; y así, finalmente dar **aceptar**.

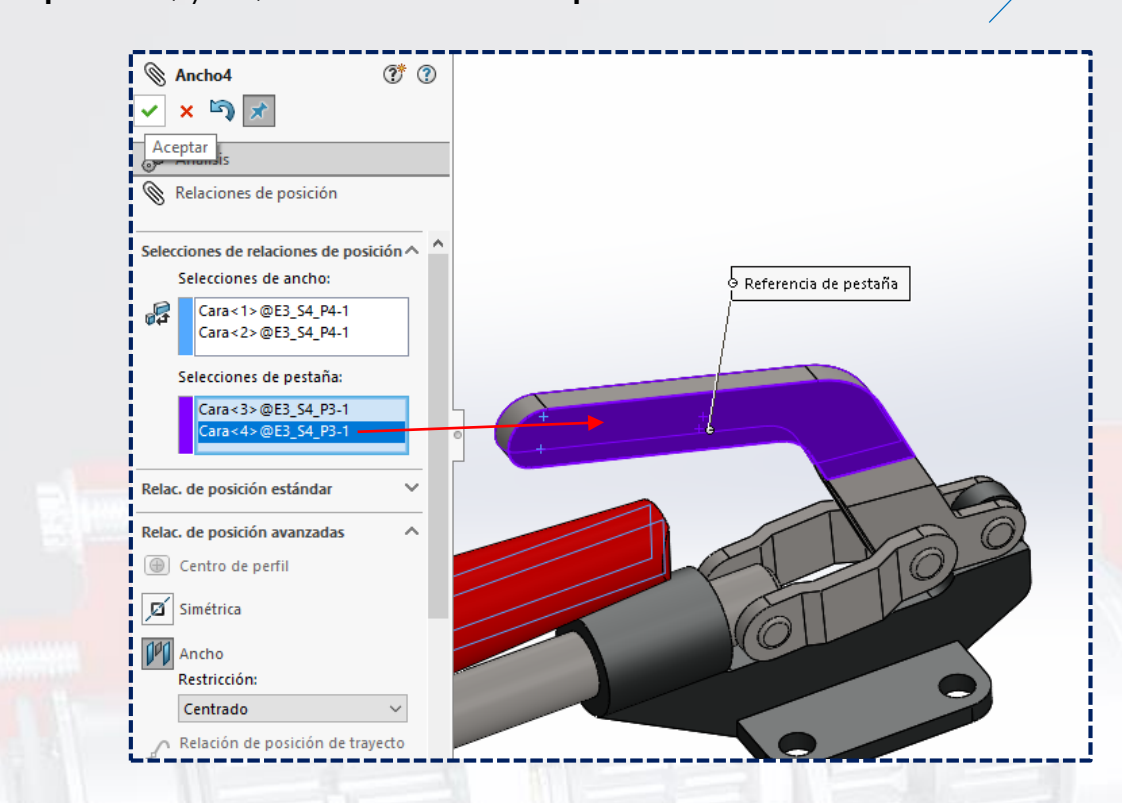

Ahora, usar la **relación coincidente** y dar clic en la cara superior interna.

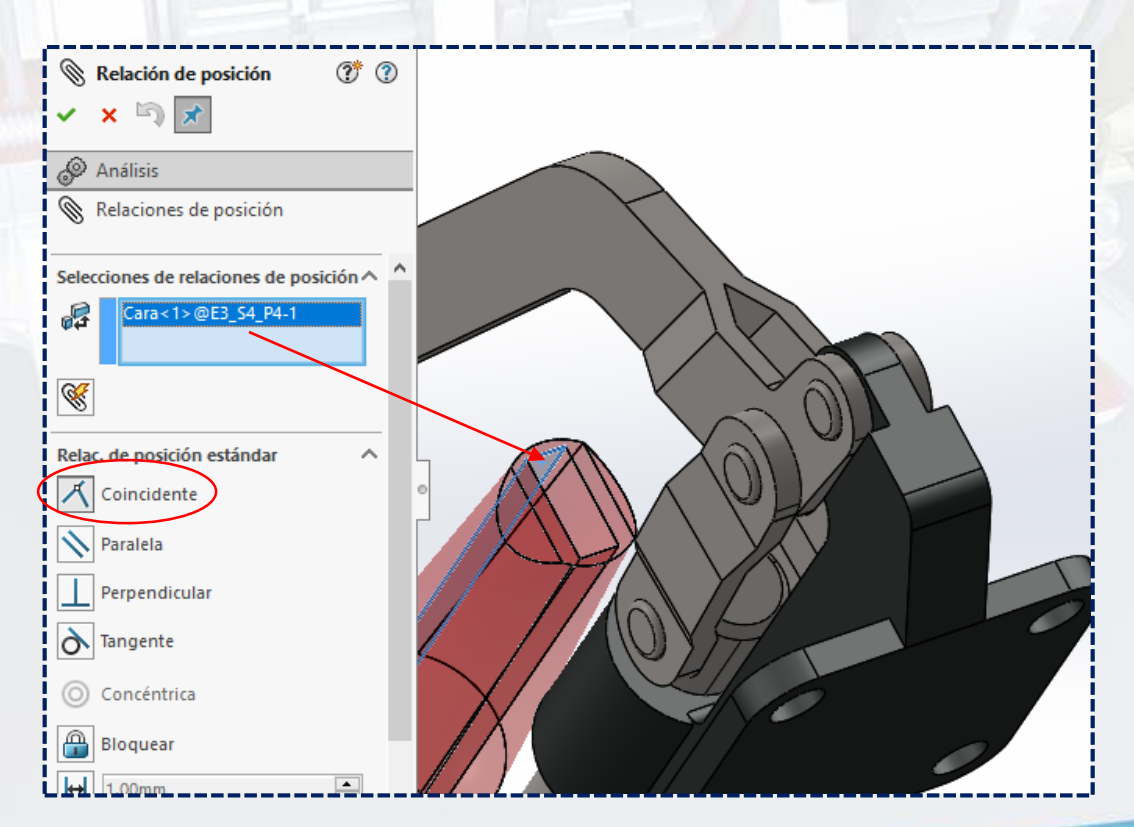

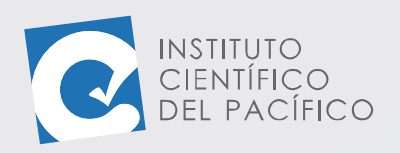

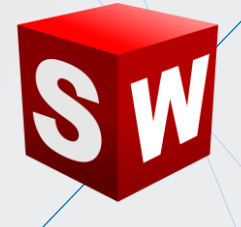

Y luego, la cara superior de la tercera **pieza.**

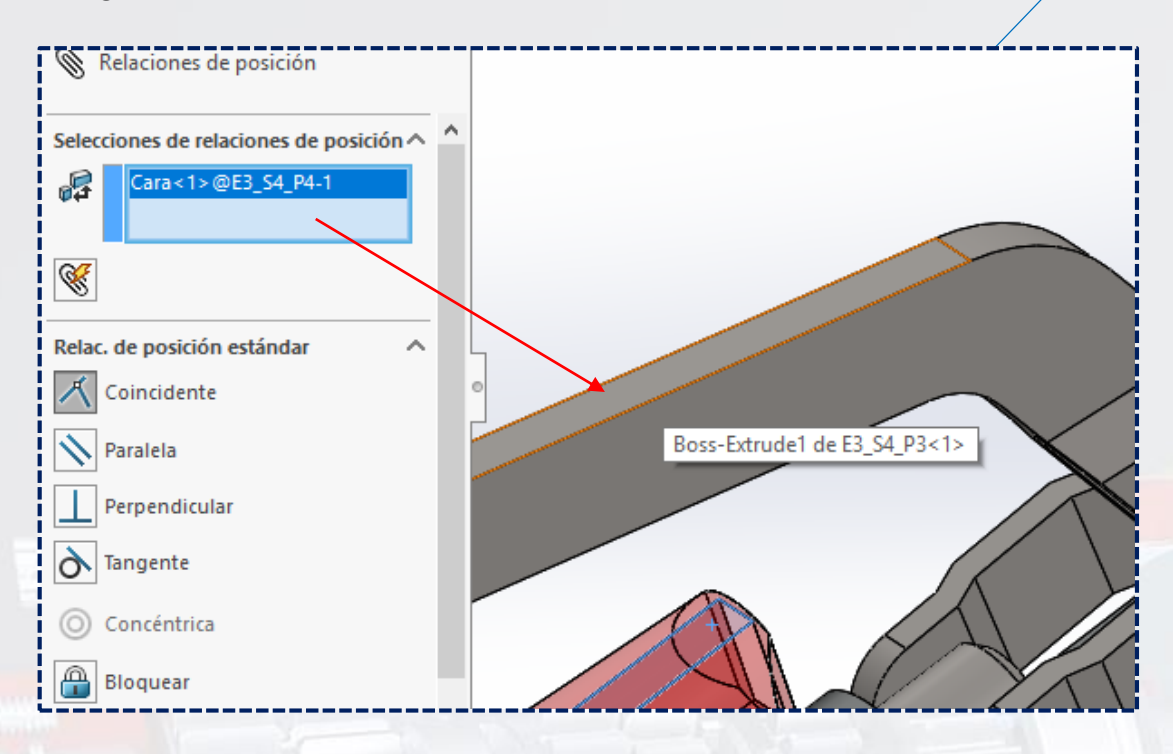

Por lo que, al definirse, presionar **Aceptar**.

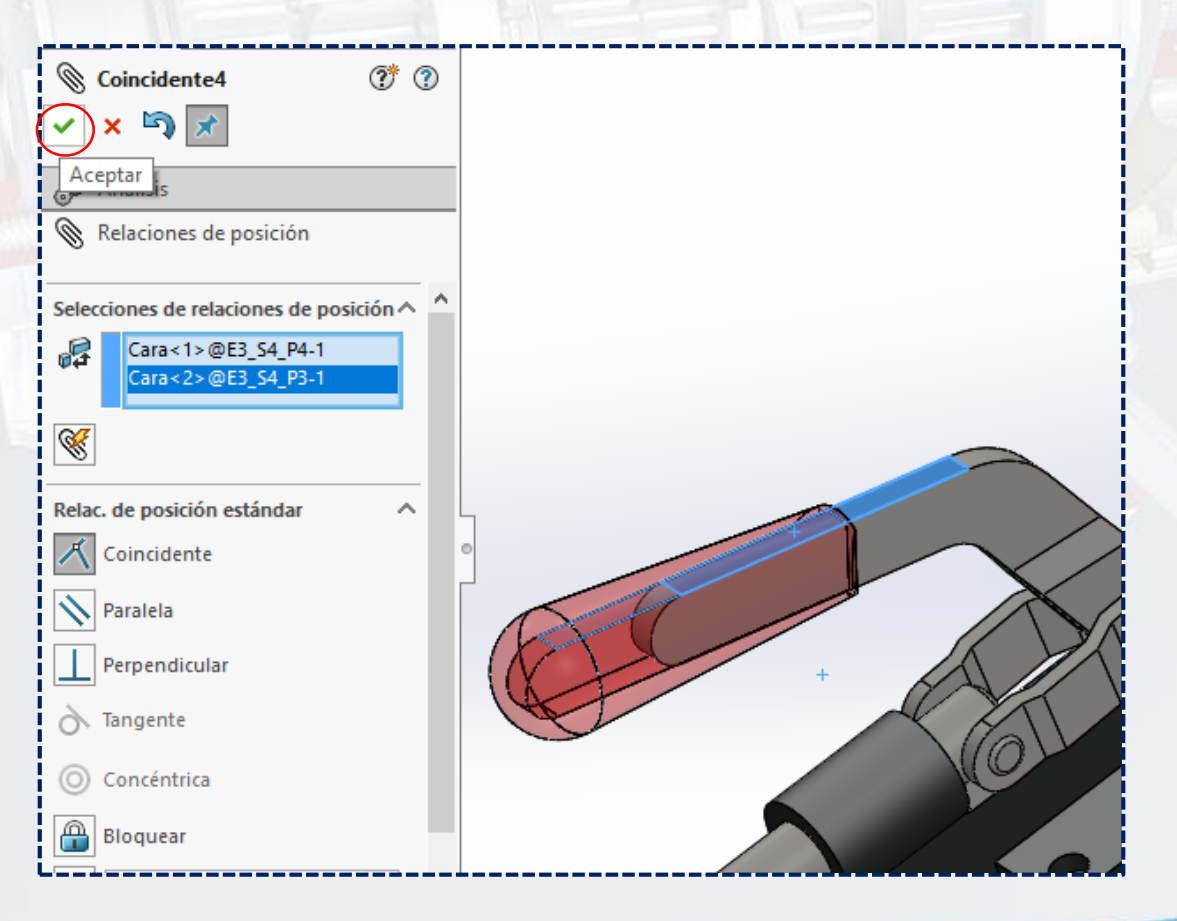

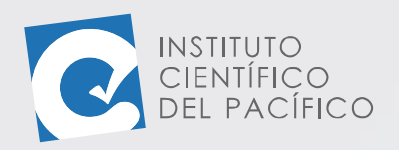

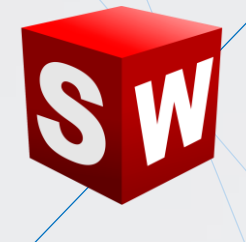

Volver a usar la **relación coincidente**, dando clic en la cara inferior de la cuarta **pieza**.

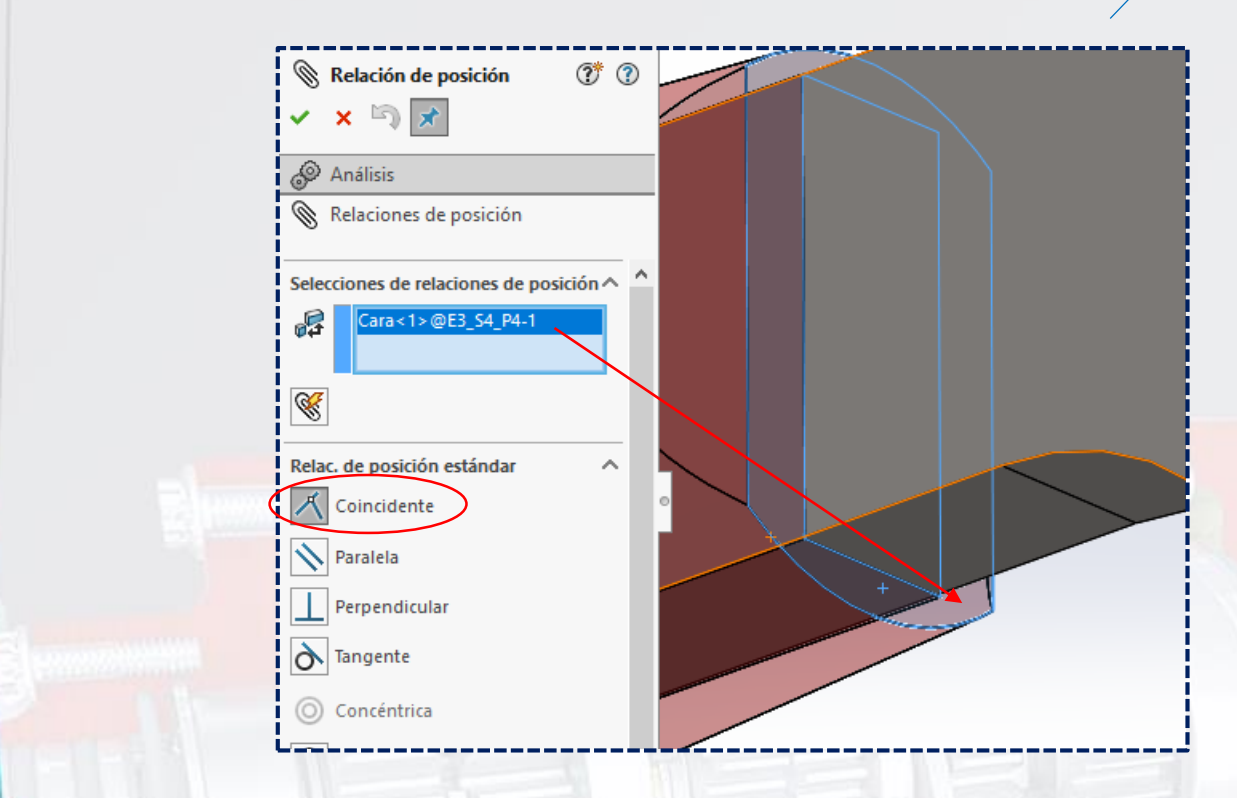

Y la arista inferior de la tercera.

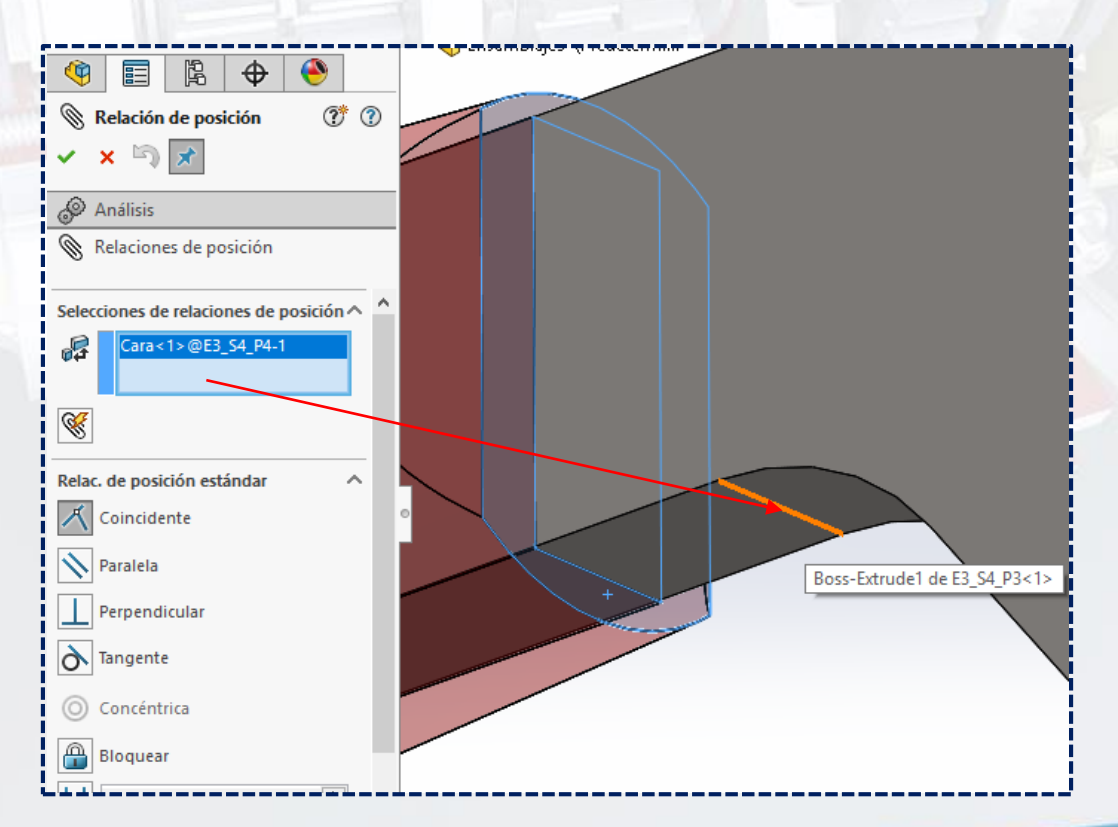

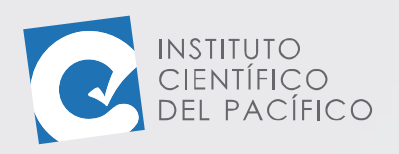

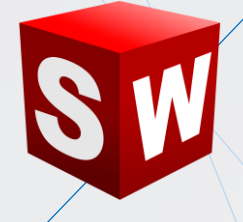

Por lo que, al estar definido, dar **aceptar.**

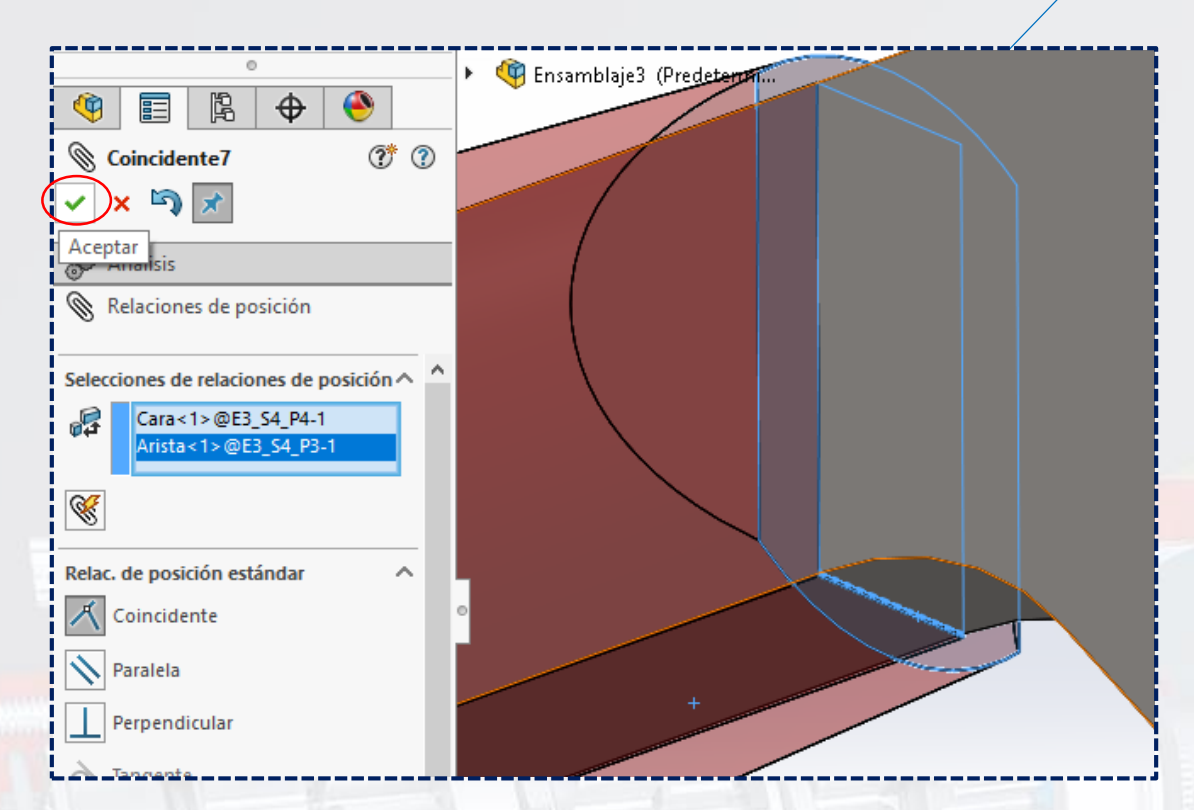

Y así, finalmente, el **ensamblaje** quedará de la siguiente forma.

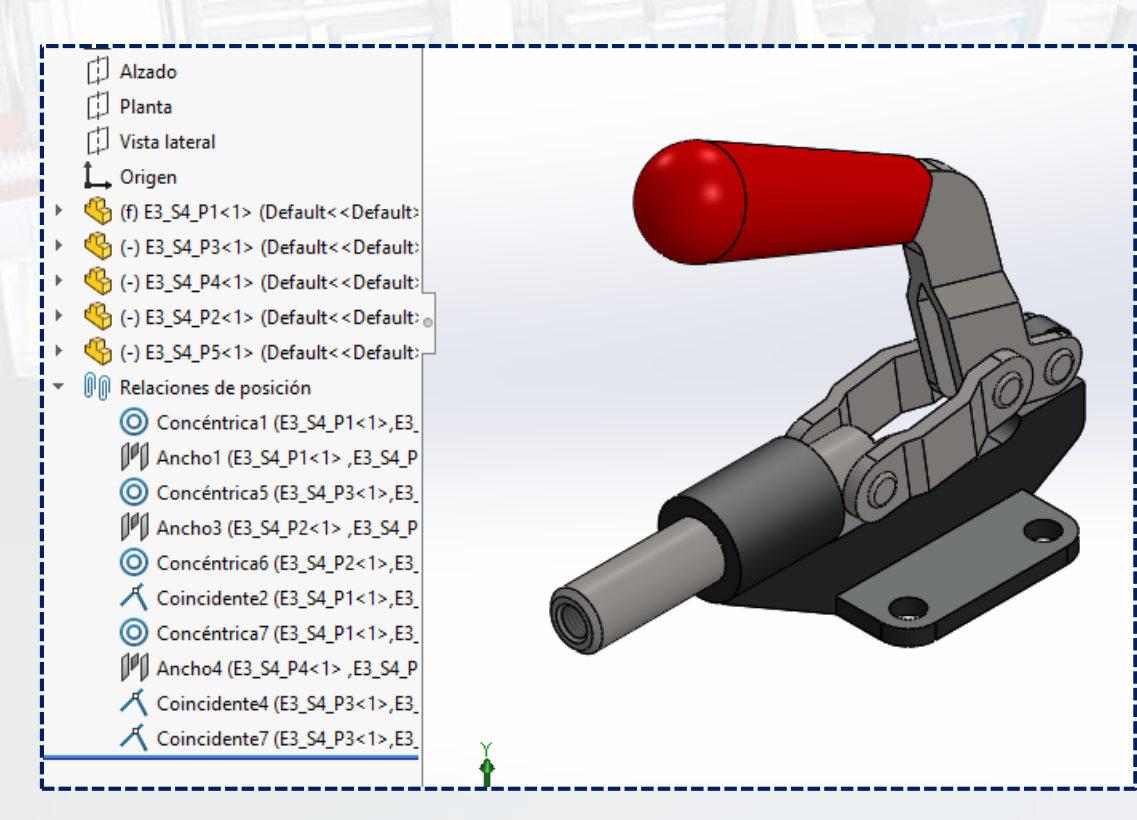

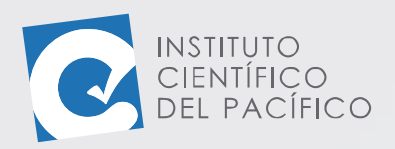

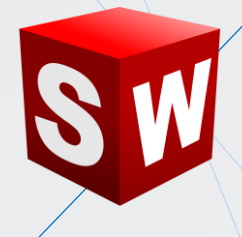

Ahora usar la **relación de posición avanzada distancia,** colocando el valor de **40** para **máximo** y **0** para **mínimo**.

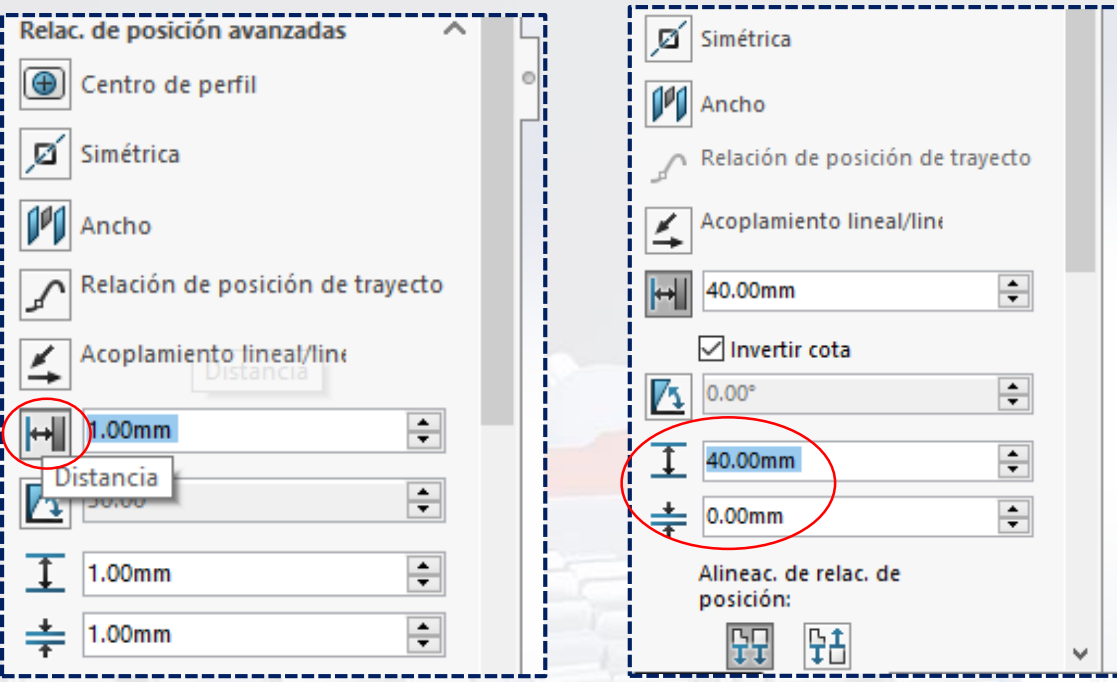

Y una vez completamente definido, dar **aceptar.**

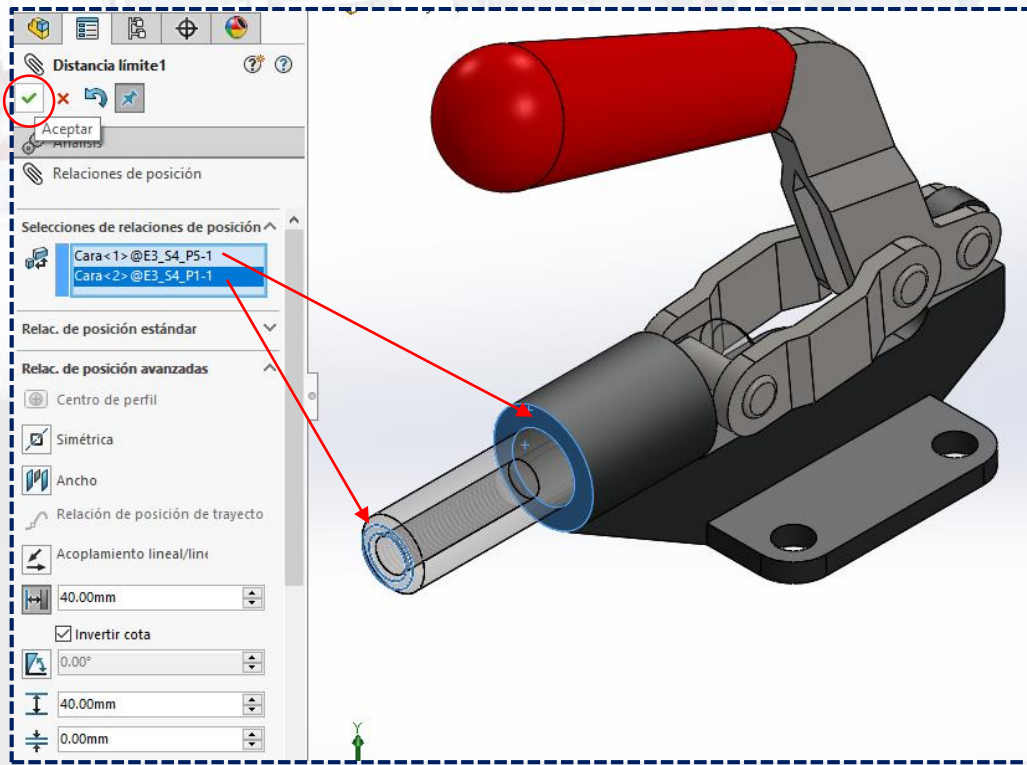

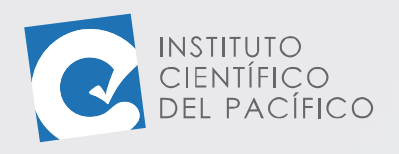

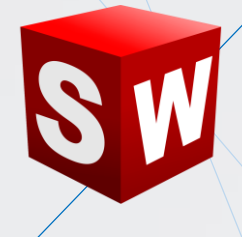

Por lo que, al empezar a mover la palanca roja,

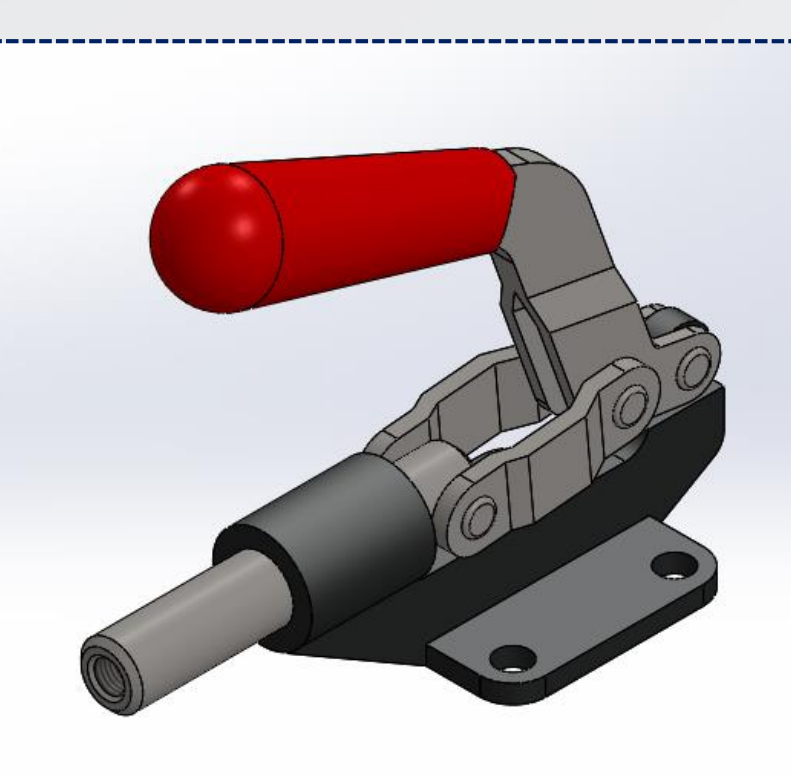

De un lado hacia otro, se visualizará dicho mecanismo.

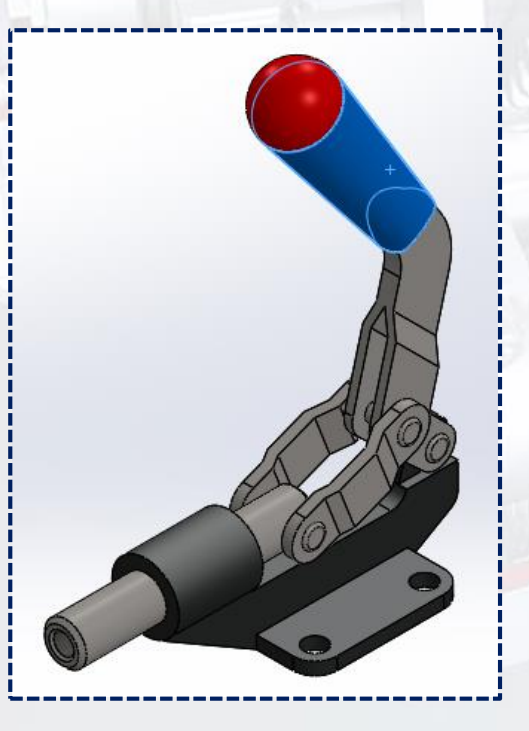

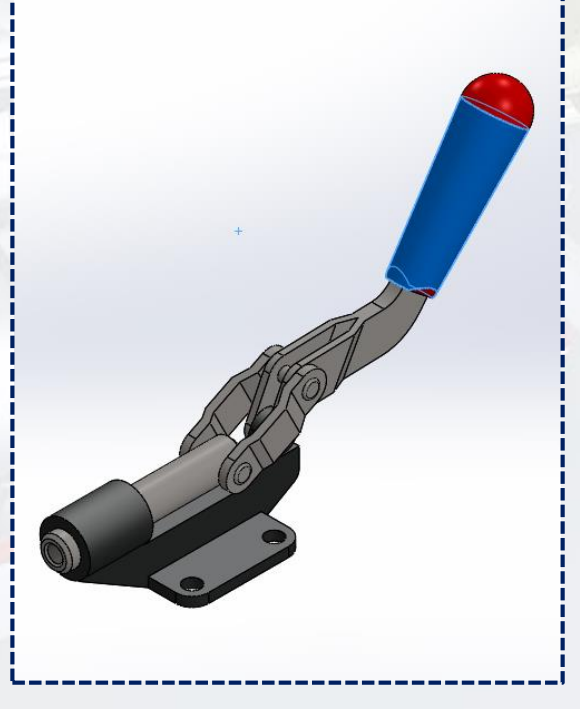

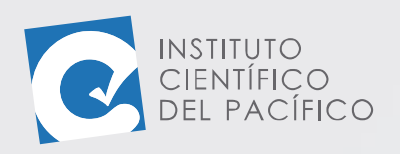

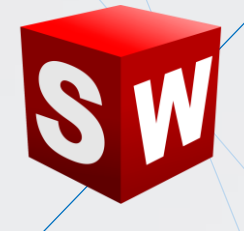

Ahora, dar **Guardar** y colocar el nombre de **S4\_E3**.

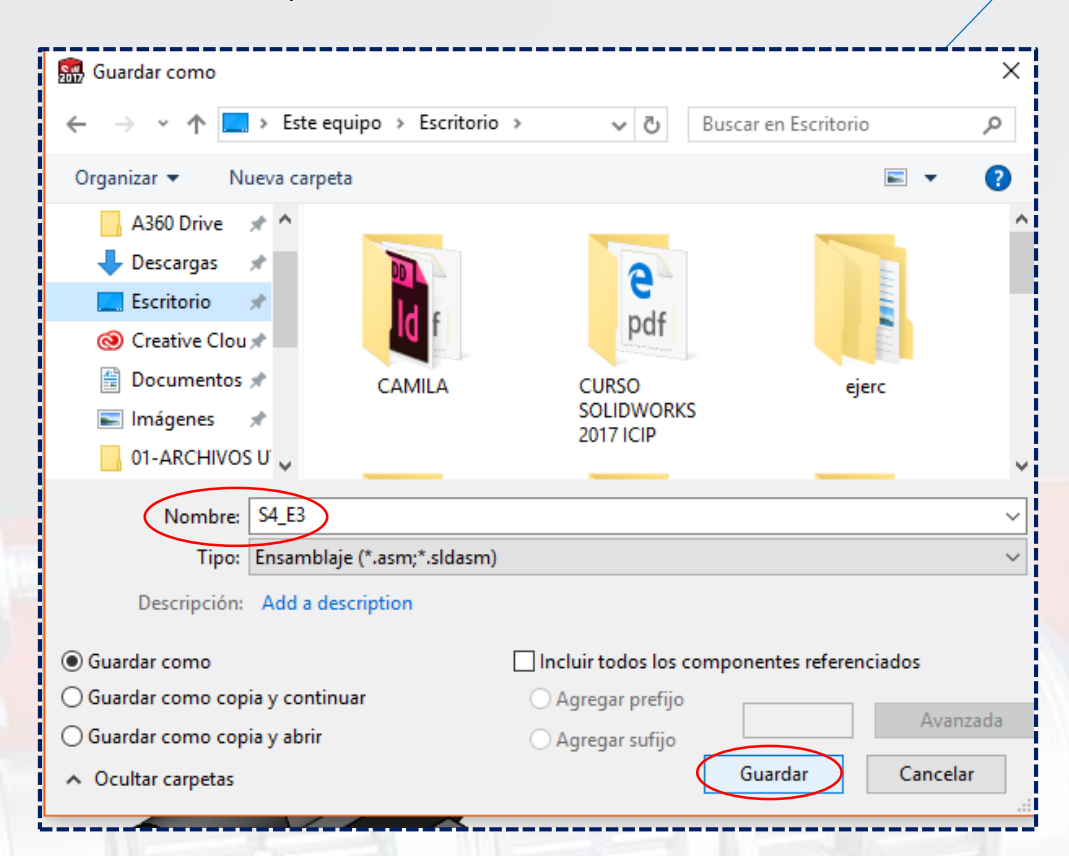

Y así el **ensamblaje** estará completamente listo.

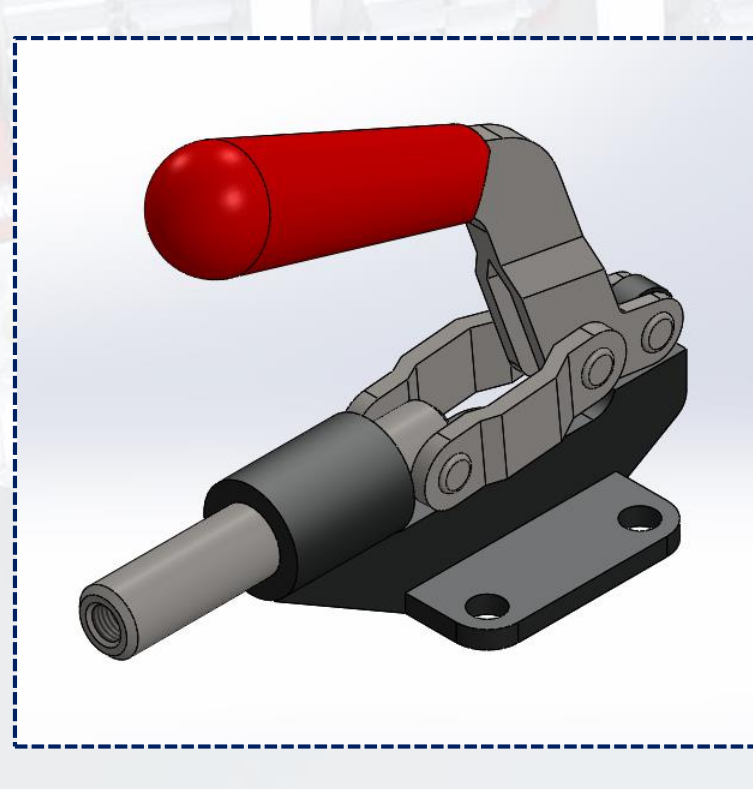